# **BENUTZEROBERFLÄCHE**

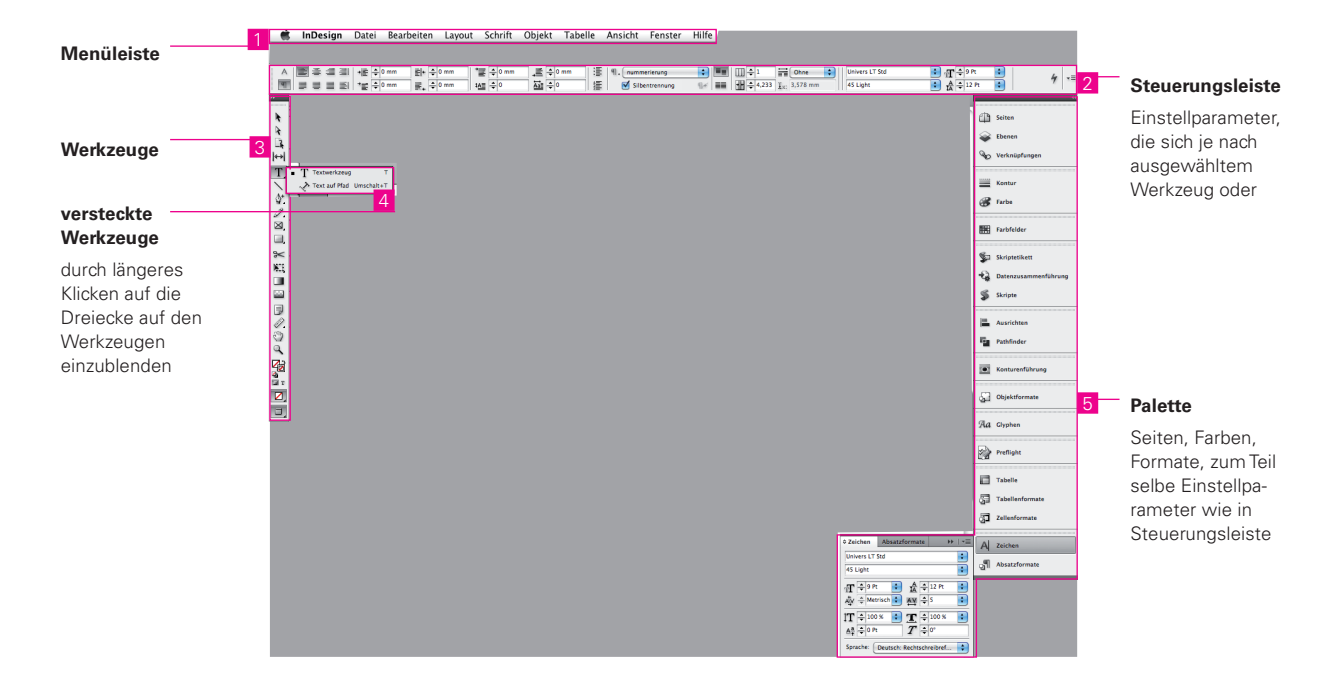

7

8

9

10

11

12

13

# **Werkzeuge**

**Auswahl** Auswählen und Verschieben von Objekten / Rahmen

#### **Textwerkzeug**

Erstellen von Textrahmen sowie Auswählen von Text

#### **Zeichenstift**

Zeichnen und Verändern von geraden bzw. gekrümmten Pfaden

3

4

#### **Rechteckrahmen**

Erstellen von rechteckigen Platzhaltern für Bilder

#### **Verlaufsfarbfeld**

Anpassen von Anfangs- und Endpunkten sowie des Winkels von Verläufen in Objekten

#### **Direktauswahl Farbe**

Festlegen von Kontur- und Flächen- bzw. Text- und Textkonturfarben

#### **Direktauswahl**

Auswählen und Verschieben von einzelnen Punkten eines Pfades / Rahmens bzw. von Rahmeninhalten;

#### **Linie**

Erstellen gerader Linien

#### **Buntstift**

Erstellen von Freiformpfaden

#### **Rechteck**

Erstellen von Quadraten und Rechtecken

#### **Freitransformieren-Werkzeug**

Drehen, Skalieren und Verbiegen von Objekten

#### **Pipette**

Aufnehmen und Übertragen von Farb- oder Schriftattribute auf andere Objekte

#### **Ansicht**

Anzeigen verschiedener Ansichten. Shortcut für Ein- und Ausblenden von Hilfslinien: Taste »w«

# **DOKUMENT ERSTELLEN**

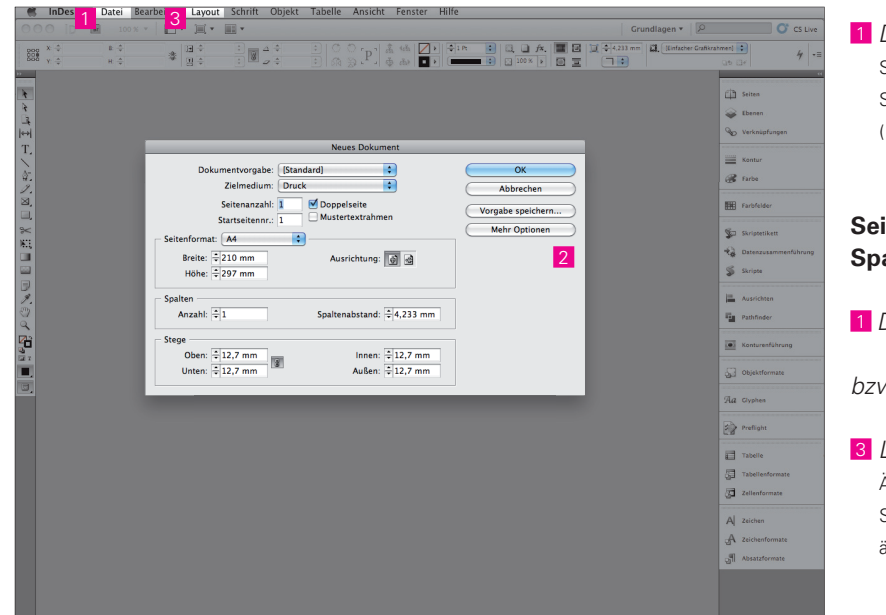

 1 *Datei > Neu > Dokument* Seitenformat, Seitenanzahl, Seitenränder und Spalten, ggf. Anschnitt ( 2 ) festlegen

# **Seitenformat, Seitenränder oder Spalten im Nachhinein ändern**

1 *Datei > Dokument einrichten*

*bzw.*

 3 *Layout > Stege und Spalten* Änderungen werden nur auf der aktuellen Seite übernommen. Ggf. Musterseite ändern!

# **EINHEITEN, RASTER, HILFSLINIEN**

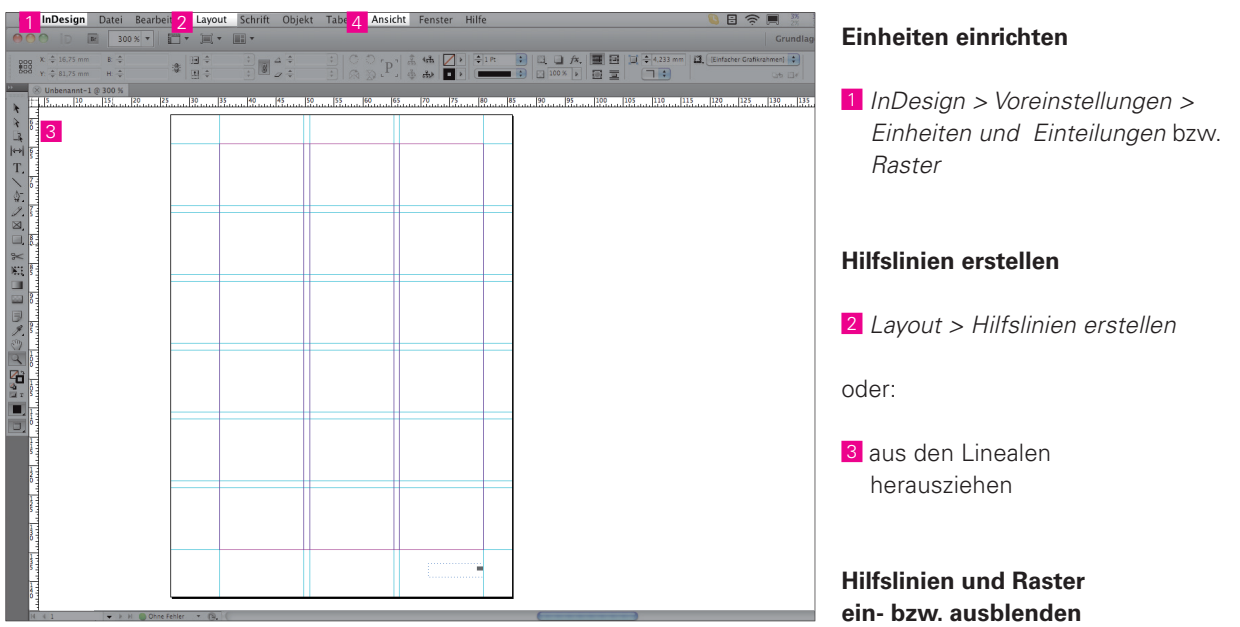

4 *Ansicht > Raster und Hilfslinien*

# **TEXTE ERSTELLEN**

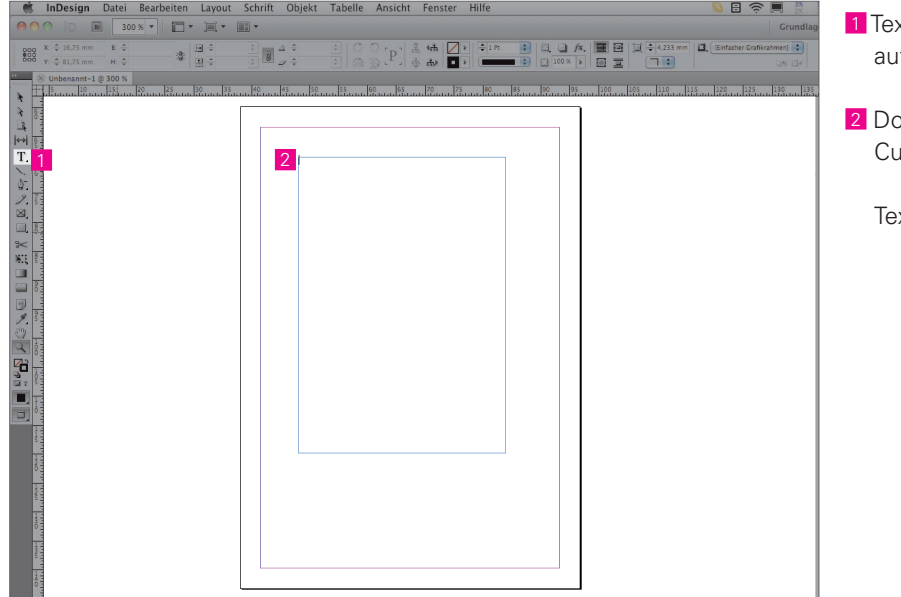

 1 Textrahmen mit *Textwerkzeug*  fziehen

oppelklick in Textrahmen, ursor erscheint

xt eingeben

# **TEXT BEARBEITEN UND AUSRICHTEN**

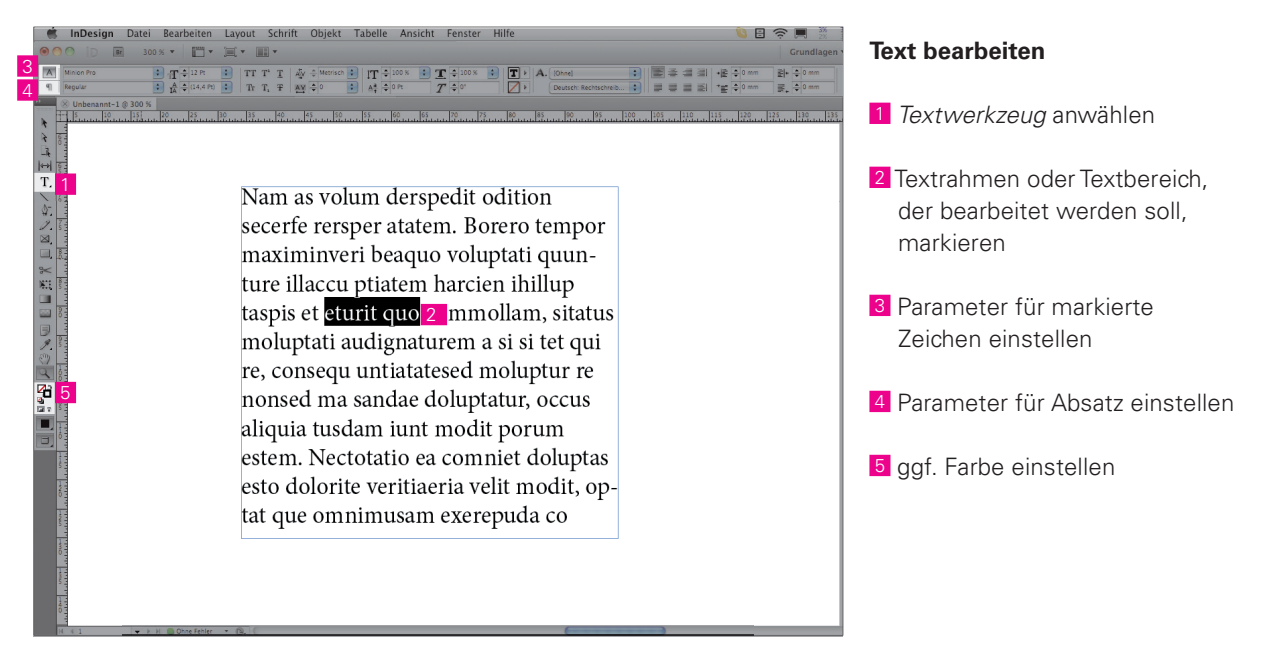

# **INHALTE (BILDER / TEXTE) IMPORTIEREN**

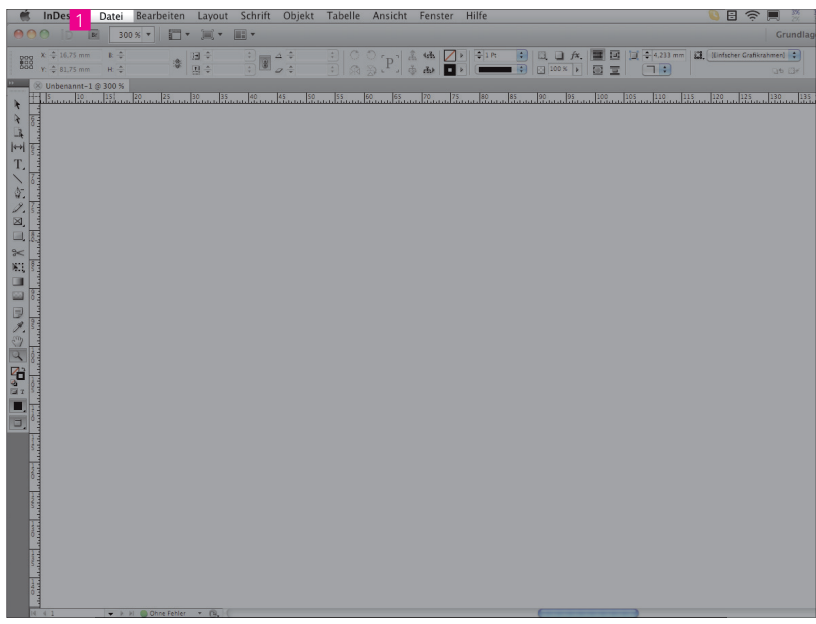

#### 1 *Datei > Platzieren*

Platzieren ohne Rahmen:

*Datei > Platzieren, Datei auswählen >*  Mausklick auf die Stelle, auf der das Objekt eingefügt werden soll. Ggf. Rahmen aufziehen, um das Bild in definierter Rahmengröße zu positionieren

 Platzieren in bestehenden Rahmen: Im Vorfeld muss ein Rahmen (Rahmenwerkzeug) erstellt werden. *Datei > Platzieren, Datei auswählen >*  Mausklick in den gewünschten Rahmen

Platzieren in ausgewählten Rahmen: gewünschten Rahmen anwählen *Datei > Platzieren*, Datei auswählen

#### **Texte platzieren**

 1 *Datei > Platzieren* Rahmen aufziehen, in dem der Text dann platziert wird.

# **BILD UND RAHMEN ANPASSEN**

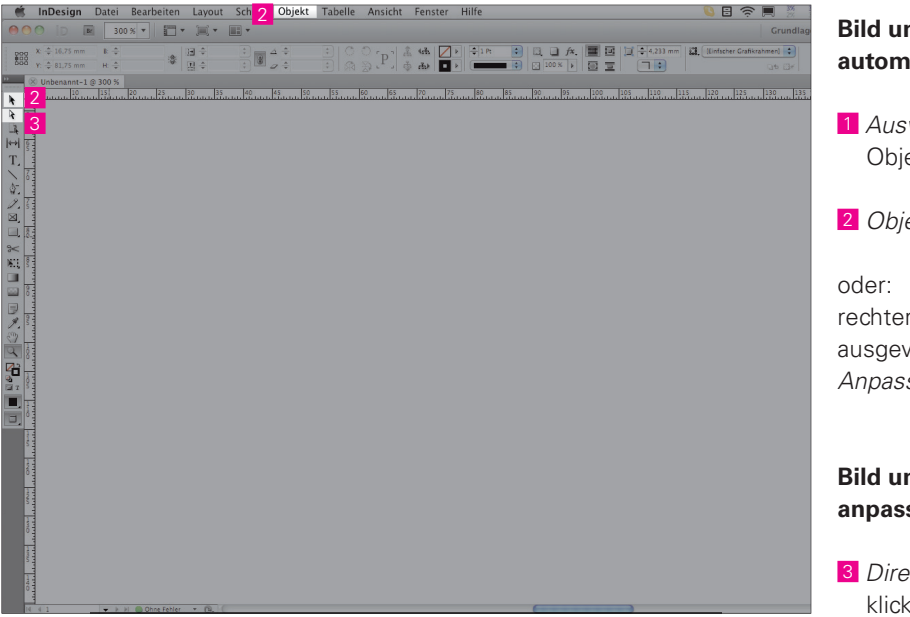

#### **Bild und Rahmen automatisch anpassen**

 1 *Auswahlwerkzeug* Objekt anwählen

2 *Objekt > Anpassen*

rechter Mausklick auf ausgewählten Rahmen > *Anpassen*

#### **Bild und Rahmen manuell anpassen**

 3 *Direktauswahl-Werkzeug >* klick auf Bild (brauner Rahmen erscheint); Positionieren, Drehen und Skalieren des Bildinhaltes per Drag & Drop

# **OBJEKTE (BILD- UND TEXTRAHMEN) POSITIONIEREN**

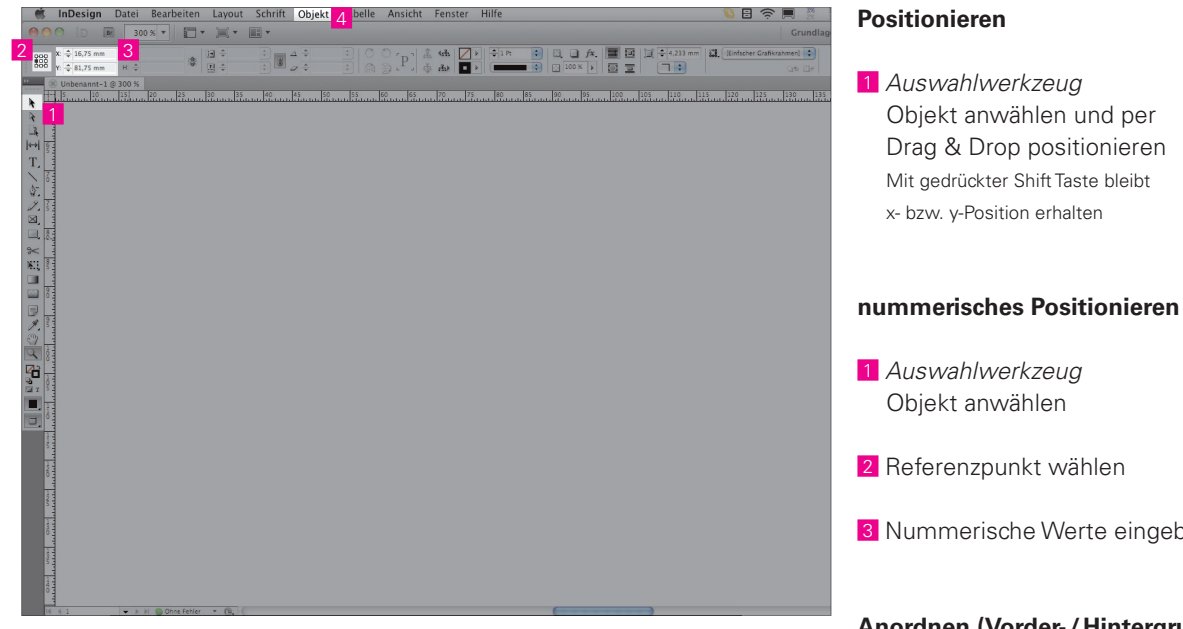

Objekt anwählen und per Drag & Drop positionieren Mit gedrückter Shift Taste bleibt

- 
- 3 Nummerische Werte eingeben

#### **Anordnen (Vorder- / Hintergrund)**

- 1 Objekt anwählen
- 4 *Objekt > Anordnen*

# **OBJEKTE (BILD- UND TEXTRAHMEN) SKALIEREN UND TRANSFORMIEREN**

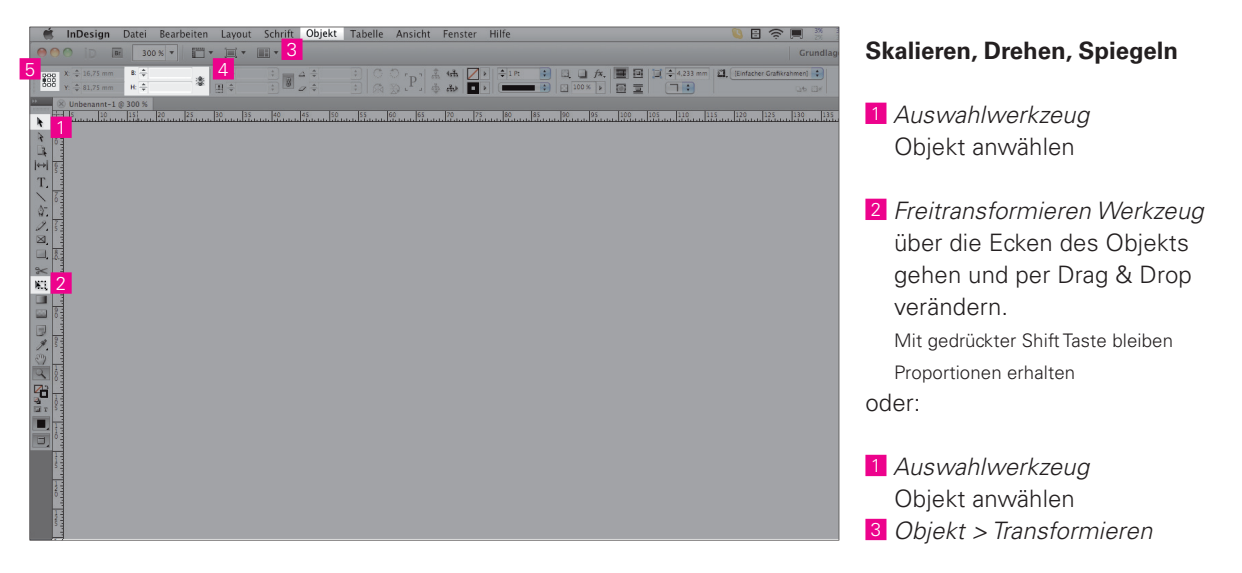

#### **nummerisch Größenanpassung**

 1 *Auswahlwerkzeug* Objekt anwählen

5 Referenzpunkt wählen

 4 Nummerische Werte eingeben Mit aktiviertem Kettensymbol bleiben Proportionen erhalten

Uni Ulm GDG 1 Katrin Jedon 5

# **FARBE**

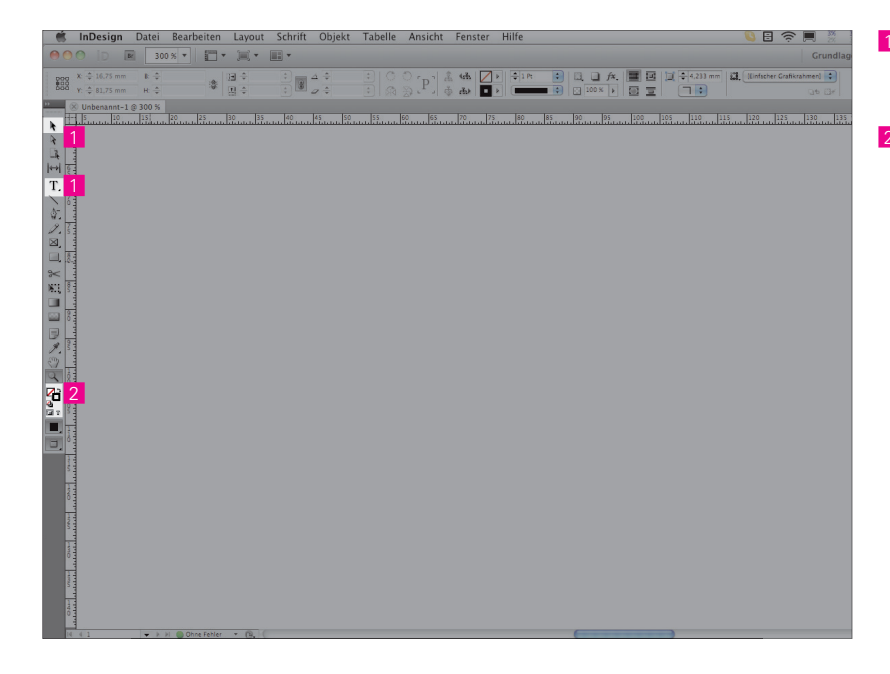

 1 *Auswahlwerkzeug / Textwerkzeug* Objekt oder Textbereich anwählen

 2 *Direkt-Farbauswahl* Doppelklick auf Kontur- oder Flächenfarbe-Symbol, um Farbwähler zu öffnen und Farbe zu wählen

# **RAHMEN**

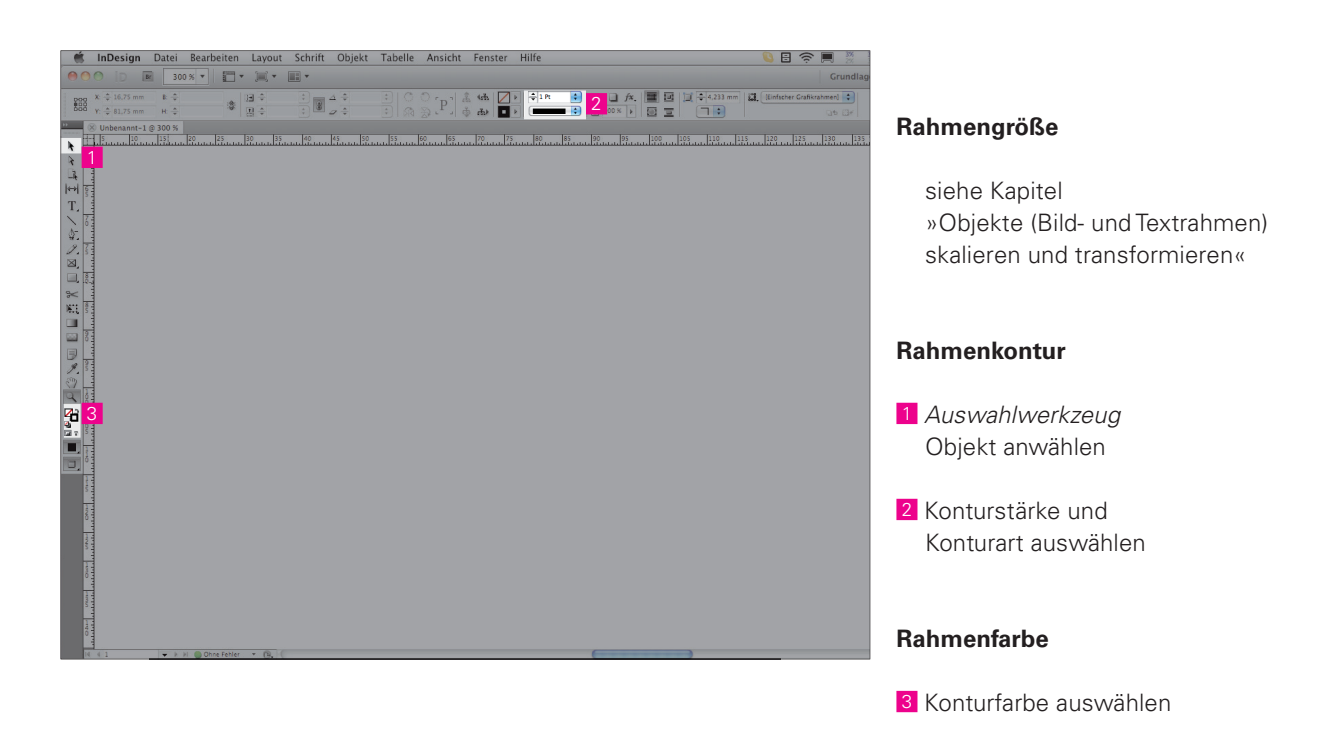

# **FORMATE UND FARBFELDER**

Global definierte Parameter für Absätze, Zeichen und Farben, die per Klick angewandt werden können. Spätere Än derungen in den Formaten oder Farbfeldern wirken sich auf alle Elemente aus, auf die das entsprechende Format oder Farbfeld angewandt wurde.

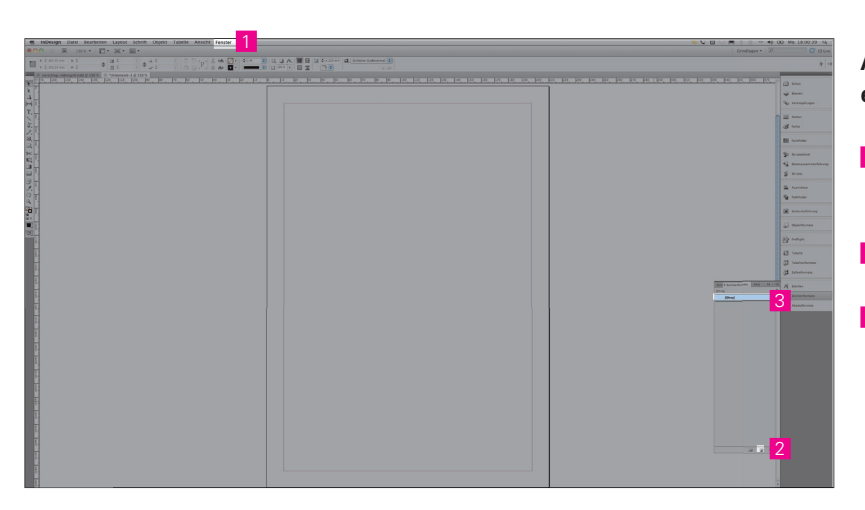

### **Absatz- und Zeichenformate erstellen**

- 1 *Fenster > Formate > Absatz- / Zeichenformate*
- 2 neues Format anlegen
- 3 Doppelklick auf ein Format und Einstellungen vornehmen (z.B. ausrichten am Grundlinienraster unter *Einzüge und Abstände*)

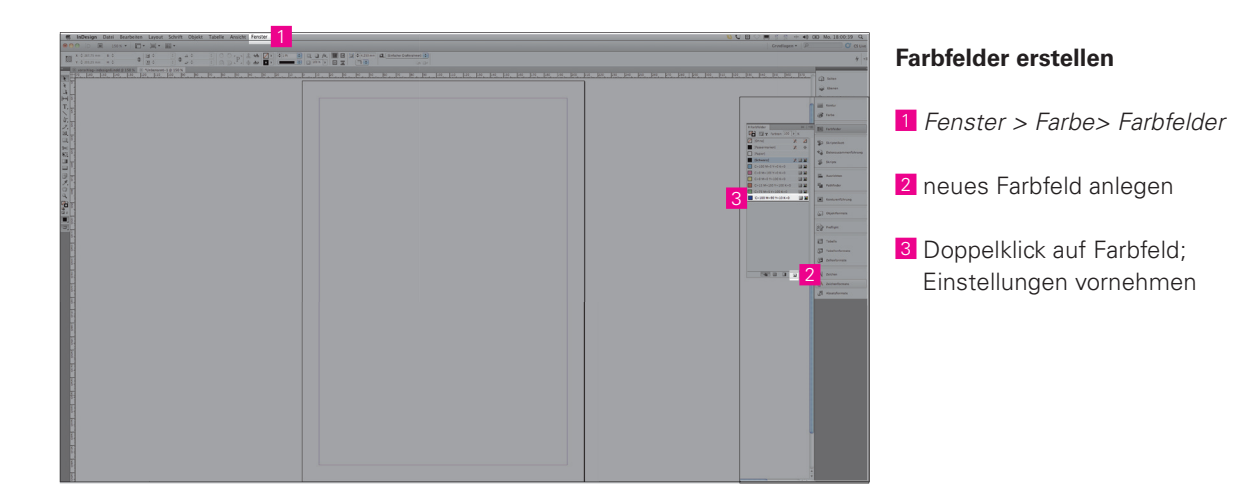

# **Formate und Farbfelder anwenden**

 Objektrahmen, Absatz oder Textbereich auswählen und Format bzw. Farbfeld anwählen

# **FINALISIERUNG**

#### **Preflight**

Zur Finalisierung des Dokuments sollte das Dokument auf Fehler überprüft werden. Hierzu gehören inhaltliche und orthografischen Fehler (Rechtschreibprüfung ist unter *Bearbeiten > Rechtschreibprüfung* zu finden), aber auch technisch muss das Dokument überprüft werden. InDesign bietet den Preflight an (*Fenster > Ausgabe > Preflight*). Hier werden Fehler wie Übersatztext oder fehlende Verknüpfungen angezeigt. Fehler, die hier angezeigt werden, müssen korrigiert werden, bevor das Dokument in den Druck gegeben oder exportiert wird!

*Fenster > Ausgabe > Preflight*

#### **Verpacken**

Bilder werden in InDesign standardmäßig nur als Verknüpfung hinterlegt. Ändert sich die Datei oder der Ort der Datei im Nachhinein, so werden die Änderungen im InDesign Dokument übernommen bzw. die Quelldatei nicht mehr gefunden und muss neu verknüpft werden.

Um alle Inhalte, die in einem Dokument verwendet wurden zu archivieren, bietet InDesign die Verpacken Funktion. InDesign erstellt einen Ordner, in den es eine Kopie des Dokuments selbst, alle verknüpften Bilder und verwendete Schriften hineinkopiert. Verpackt werden sollte ganz am Ende des Arbeitsprozesses, nach dem finalen Speichern der Datei.

*Datei > Verpacken* 

#### **Export (z.B. PDF)**

*Datei > Exportieren*